## Teams 会議機能を使ってみよう!

①タブレットの画面 がめん に下 した のようなアイコンをクリックします。

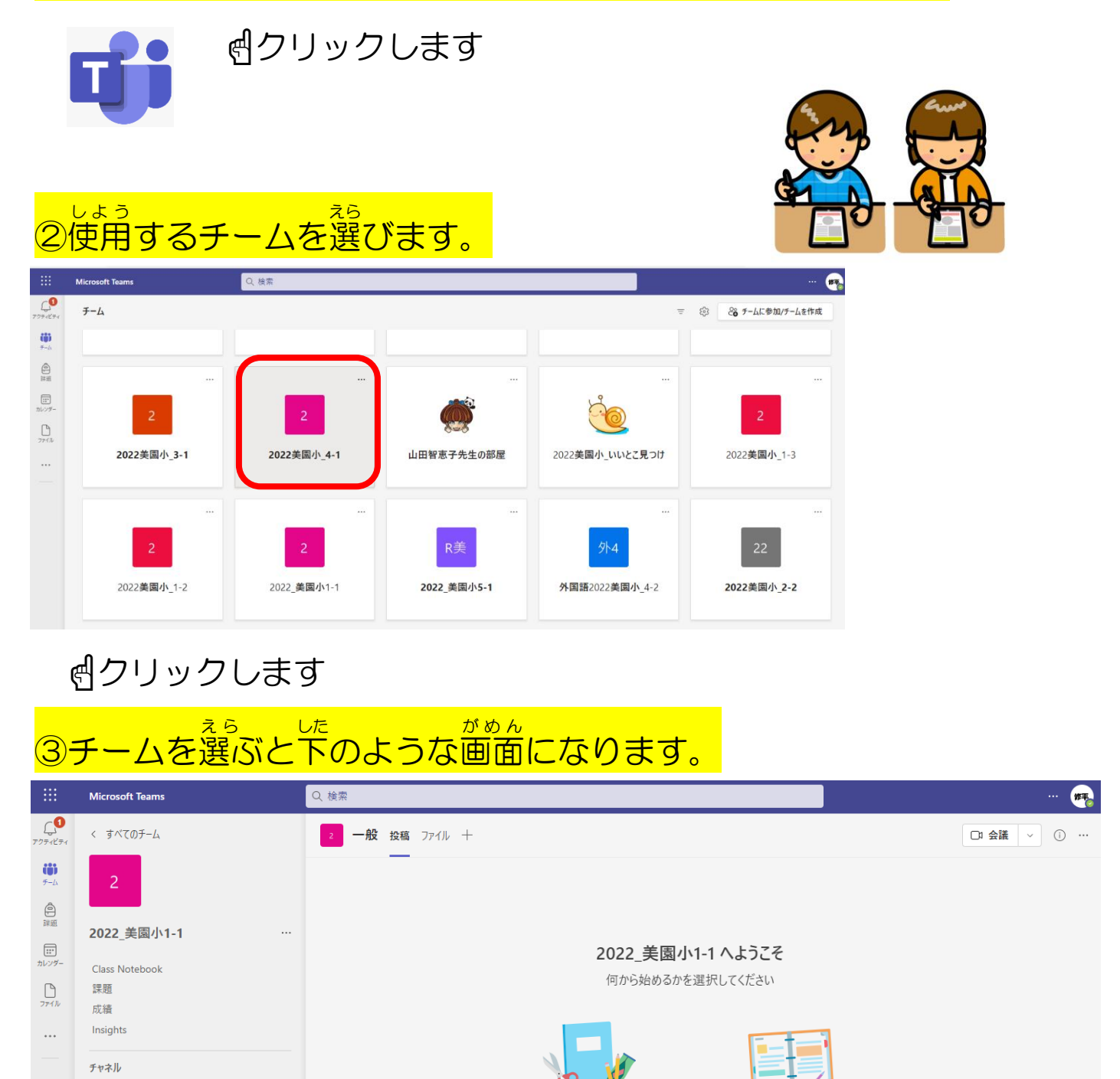

クラス教材のアップロード

**Class Notebook を設定** 

 $-\frac{1}{2}$ 

## ④赤 あか 枠内 わくない の一般 いっぱん を選びます え ら 。<br>o

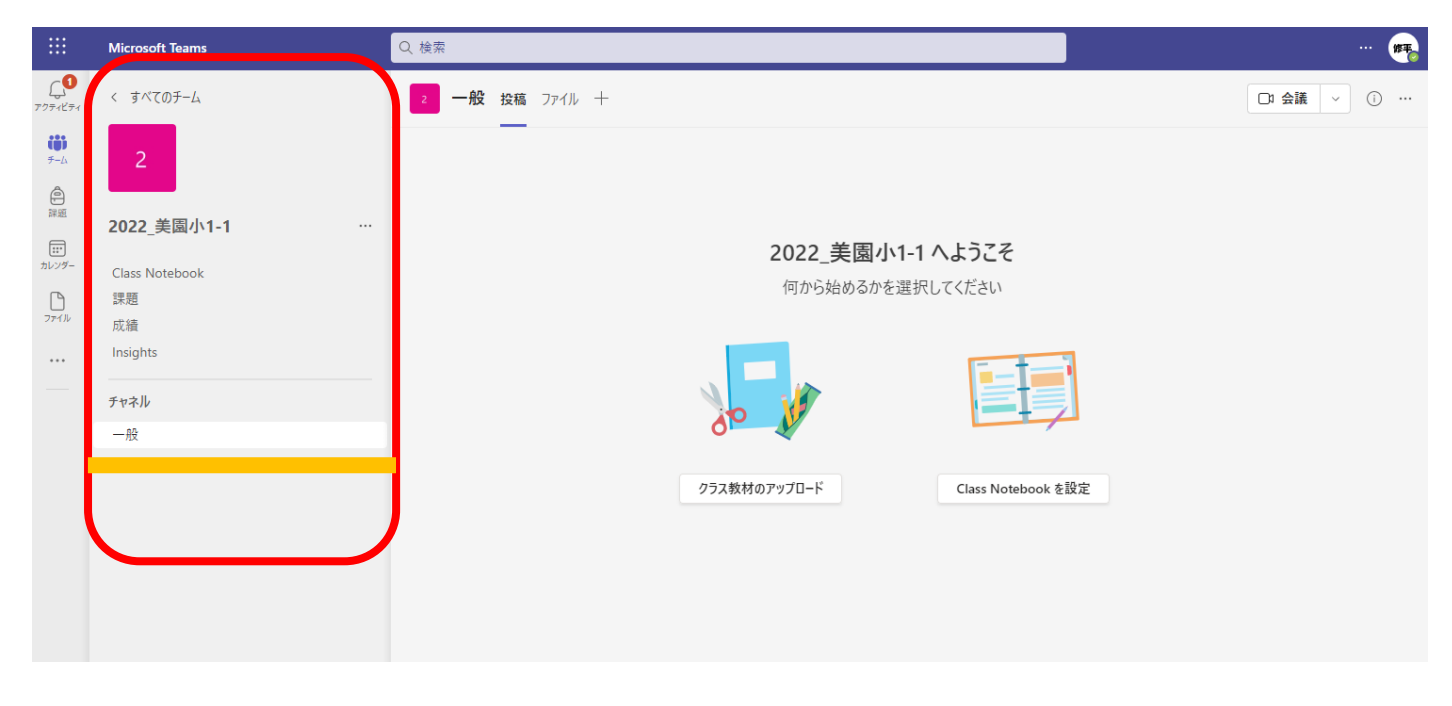

## ☝クリックします え ら した がめん かいぎ ひら! ばあい ⑤チームを選ぶ と下 のような画面 になり、会議 が開かれて いる場合 は さんか で **のかのに** <mark>のボタンが出</mark> ています。  $\bullet$ Microsoft To- $\bigoplus_{2\#1\in\mathcal{P}_4}$  $\leftarrow$ すべてのチーム 2 一般 投稿 ファイル + ❶ (6) thew 会議 (一般) 参加  $\epsilon$  is  $\epsilon$  $\bigoplus_{\mathbb{R}\times\mathbb{R}}$ 2022 美国小 4-1 美 美国小学校11 12:34  $\Box$ Class Notebook  $\bigoplus_{\mathcal{P} \in \mathcal{P}}$ 小学校高学年休育〜10 走り高跳び:文部科学省 - YouTube<br>はいた先生方へ:http://youtube/rit/3926vl4QCの制画は予成23年度から全面実施2れた体育の学習指導要領の内容を児童が意欲的に学べ<br>さように高学年の6つの様域の内容について映像で作成しています。高学年の運動情域は「体づり運動」「精械運動」「陸上運動」「水水」「ホール運動…  $10000$ 成績 Insights voutu he チャネル  $\nu$  is g  $-\mathbb{R}$ ä  $\circ$ "General" で会議中 は終了しました: 27 秒 . →→→→→→<< 通話品質を評価してください。  $\epsilon$  is  $\epsilon$  $\Box$ 合議 (一般)は終了し #した·25 秒  $\overline{\mathbf{r}}$ 会議 (一般)  $\bullet$ ❷参加 会議 (一般) を開始し 误信  $\begin{bmatrix} 0 & 0 \\ 0 & 0 \\ \hline 0 & 0 \end{bmatrix}$ 第10世纪

☝クリックします

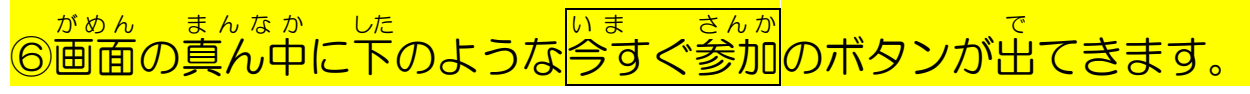

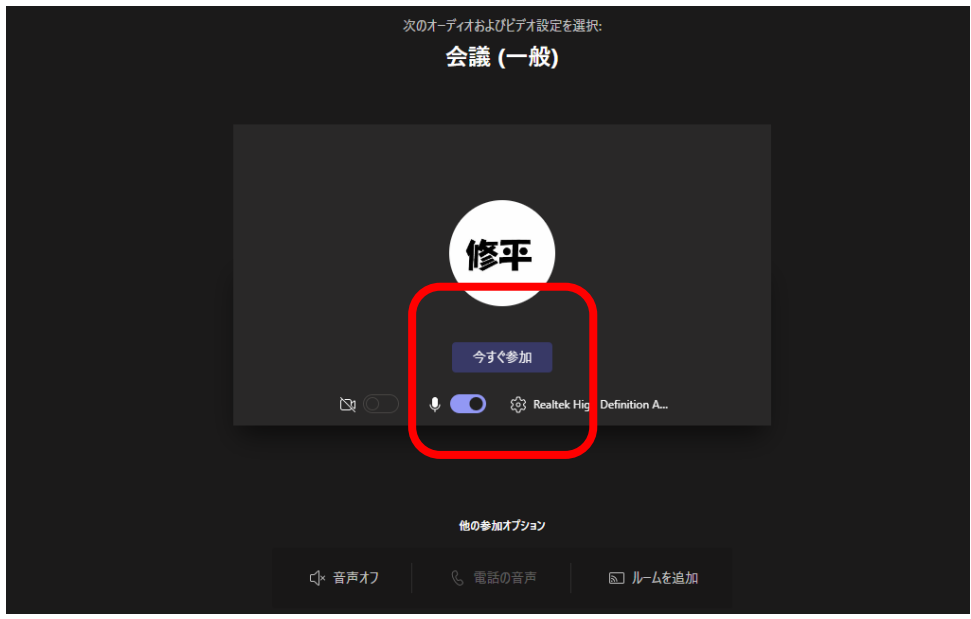

☝クリックします ⑦クリックすると会議 かいぎ に入 はい れたことになります。

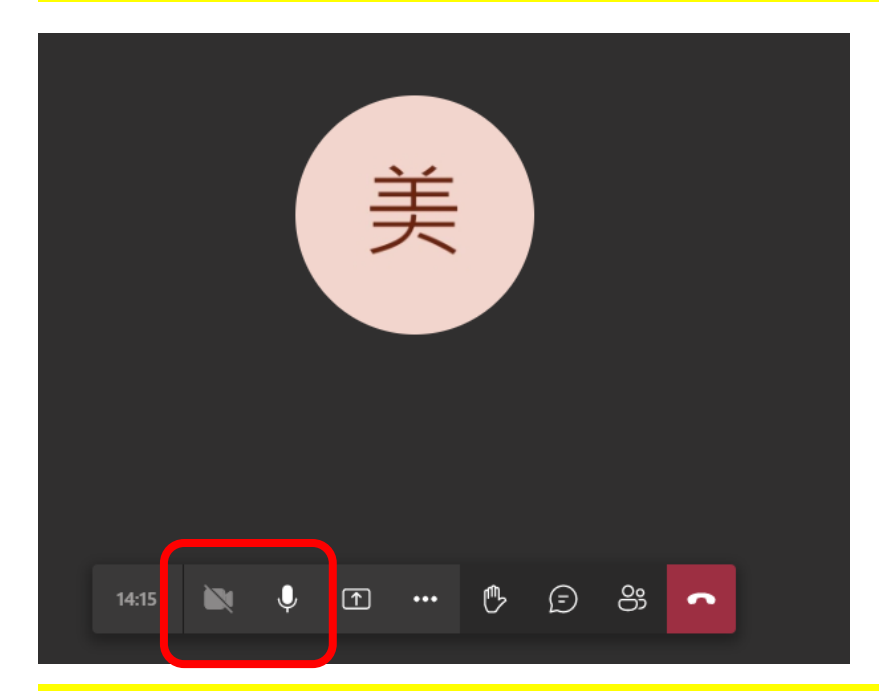

⑧会議 かいぎ

への参加

さんか

を終える お

時 とき

⑦'相手 あいて に自分 じぶん を映す う つ 時 とき <mark>は、</mark> 全クリックして斜め な な 線 せん を外 はず します。 相手 あいて に自分 じぶん の声 こえ が伝 つた <mark>わらないようにするためには、</mark> ▽ <mark>をクリックして</mark> 斜め な な 線 せん を入 い れます。 ☝クリックします

<mark>は、</mark> コ をクリックします。

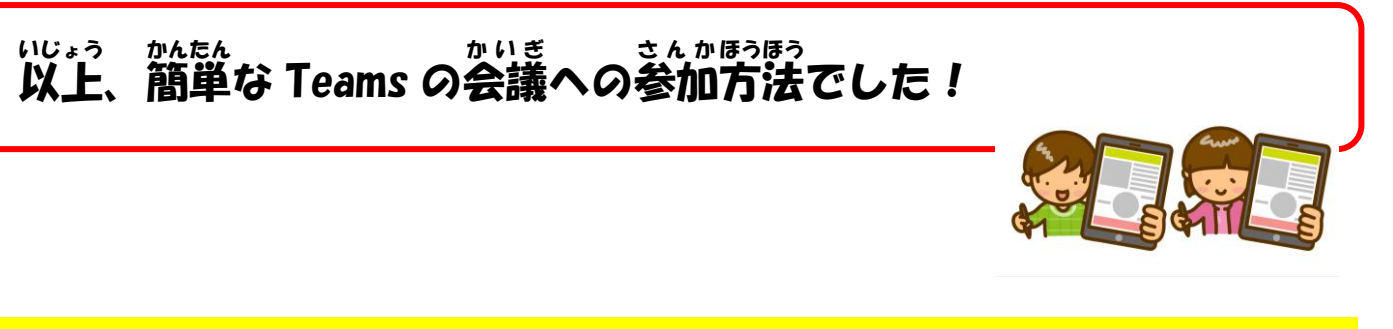

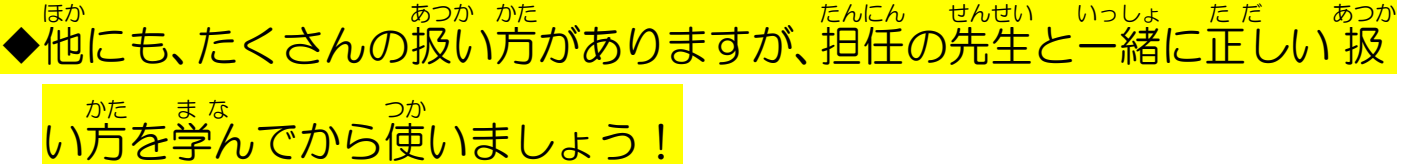